# **Замена плитки**

# **Одна плитка**

Чтобы заменить одну плитку на другую такого же размера:

1. **выберите плитку (декор)** в [Каталоге и/или Буфере укладки](http://3d.kerama-marazzi.com/doku.php?id=putting:выбор_плитки);

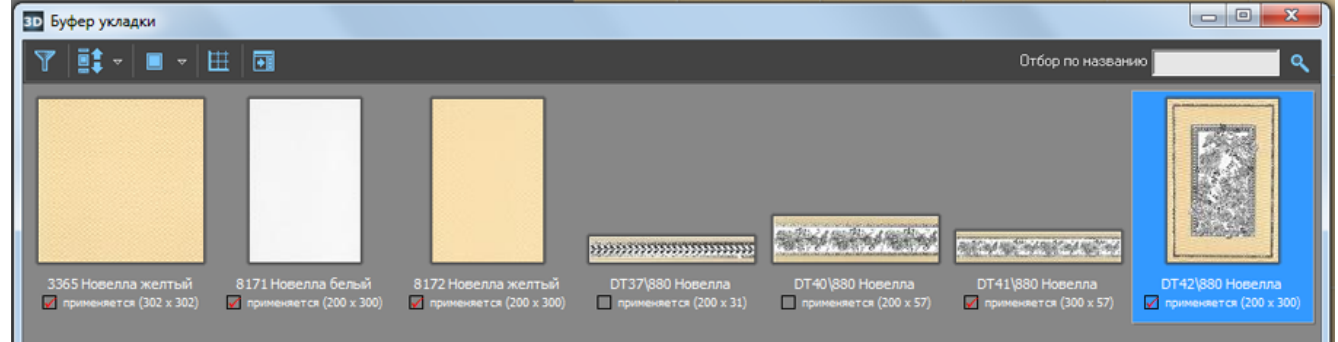

2. **выделите плитку** на поверхности, которую хотите заменить:

3. нажмите кнопку «**Заменить**» в Панели инструментов:Плитка

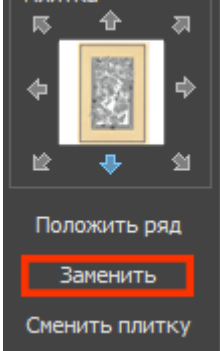

Last update:<br>2020/09/28 student:замена\_плитки http://3d.kerama-marazzi.com/doku.php?id=student:%D0%B7%D0%B0%D0%BC%D0%B5%D0%BD%D0%B0\_%D0%BF%D0%B8%D0%B8%D1%82%D0%BA%D0%B8 22:37

#### 4. плитка заменена:

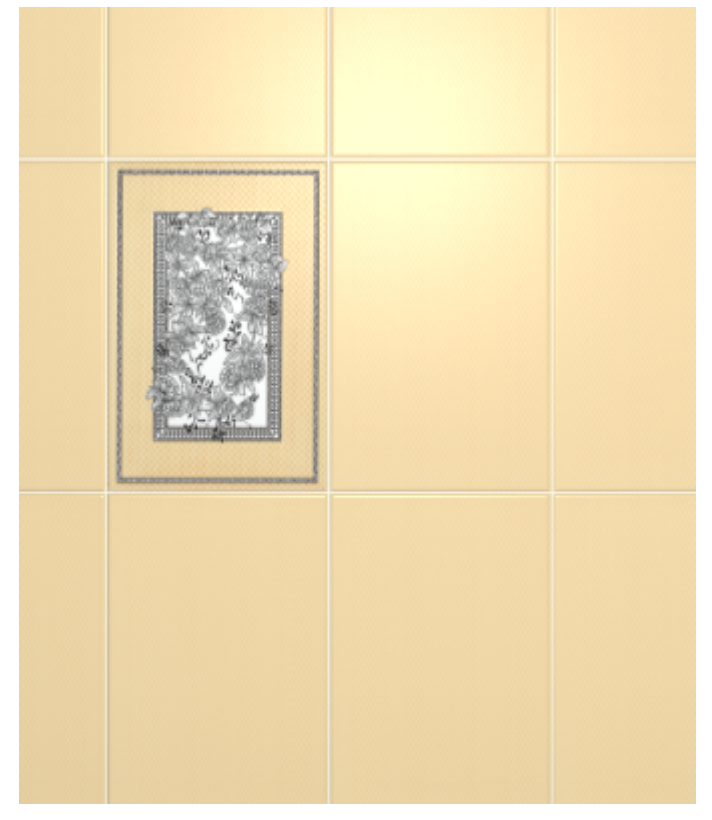

# **Несколько плиток**

Чтобы за один раз заменить сразу несколько плиток:

1. зажмите клавишу **Shift** на клавиатуре и кликами мыши выделите их:

×

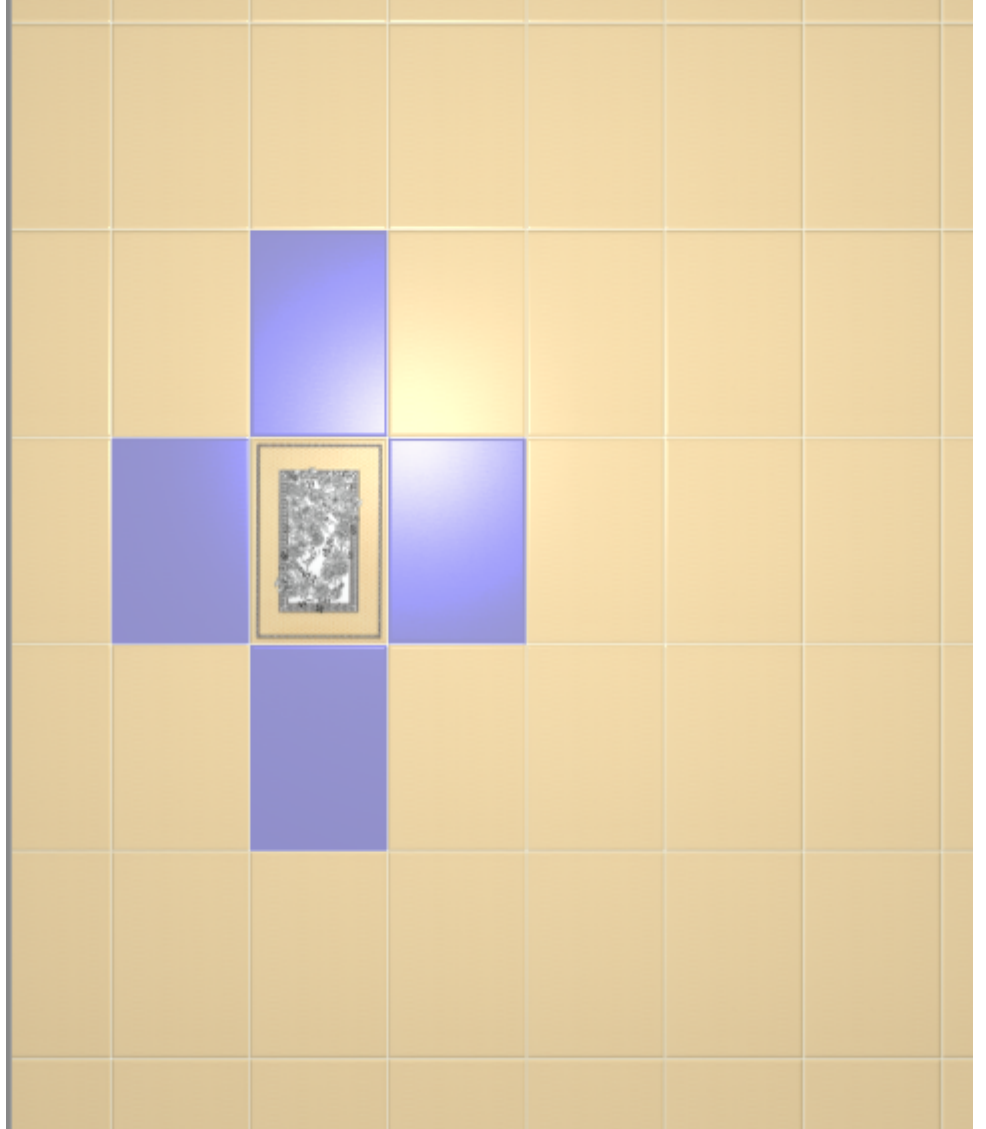

2. нажмите кнопку «**Заменить**» в Панели инструментов:

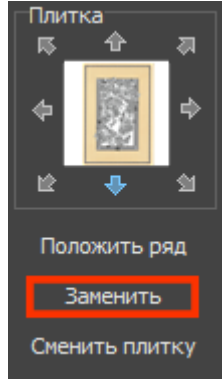

Результат:

22:37

## **Прямоугольная область**

Чтобы **заменить прямоугольную область плиток**:

1. выделите их мышью (зажмите левую клавишу мыши и потяните мышь) – в процессе выделения появится синий пунктирный прямоугольник:

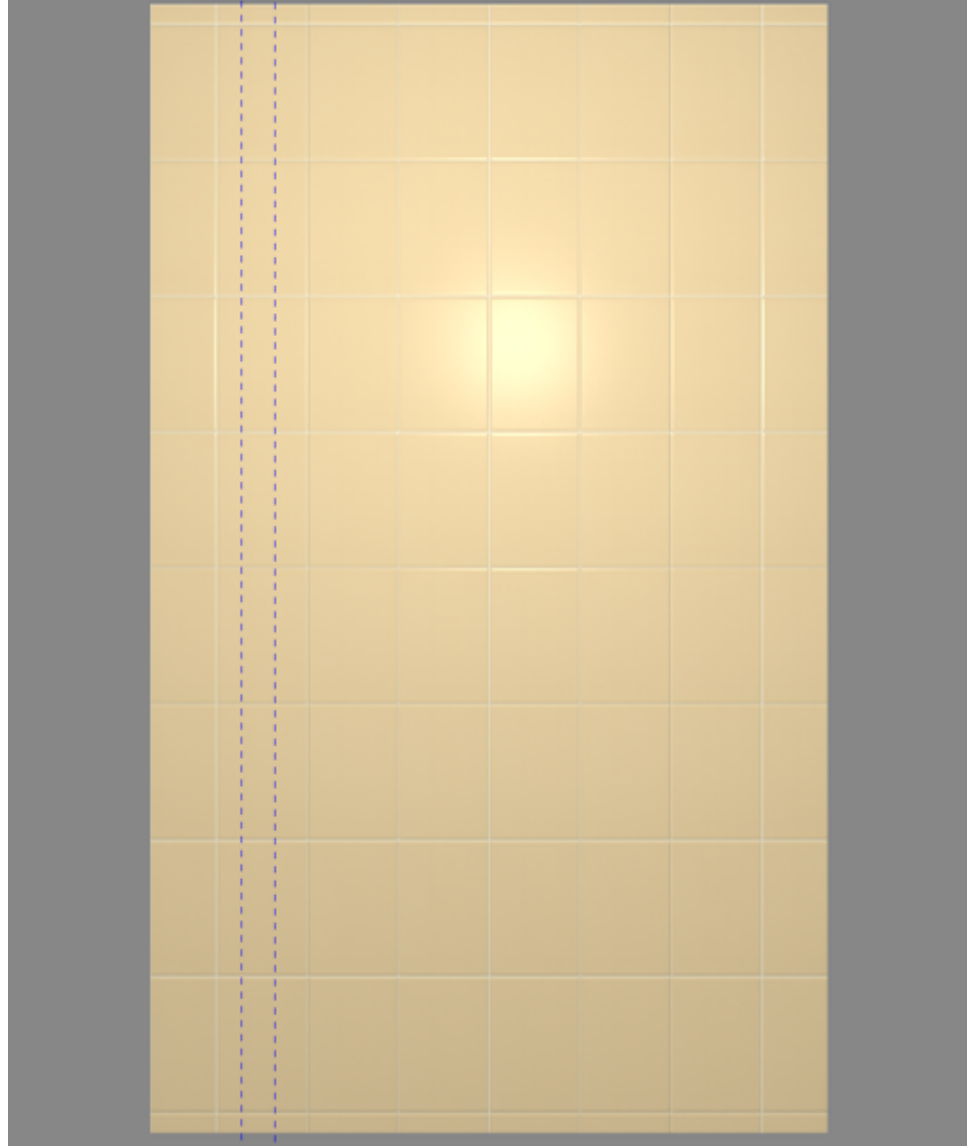

2. отпустите клавишу мыши, и нужные вам плитки будут выделены:

update: 2020/09/28 22:37 student:замена плитки http://3d.kerama-marazzi.com/doku.php?id=student:%D0%B7%D0%B0%D0%BC%D0%B5%D0%BD%D0%B0%D0%BB%D0%B8%D1%82%D0%BA%D0%B8

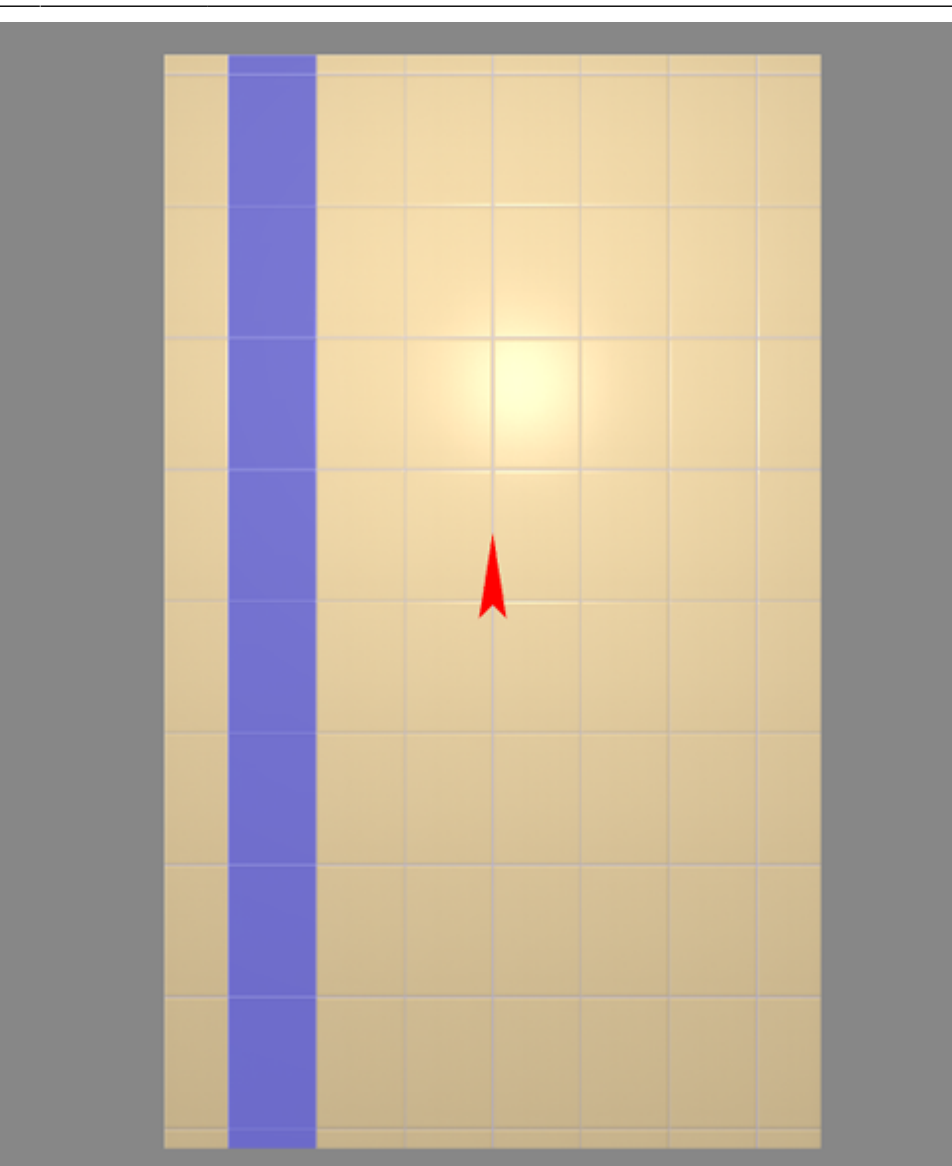

3. нажмите кнопку «**Заменить**» в Панели инструментов:

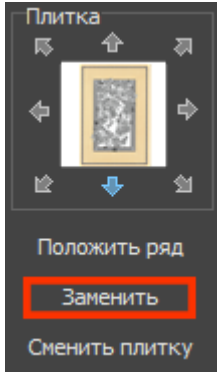

4. плитки заменены:

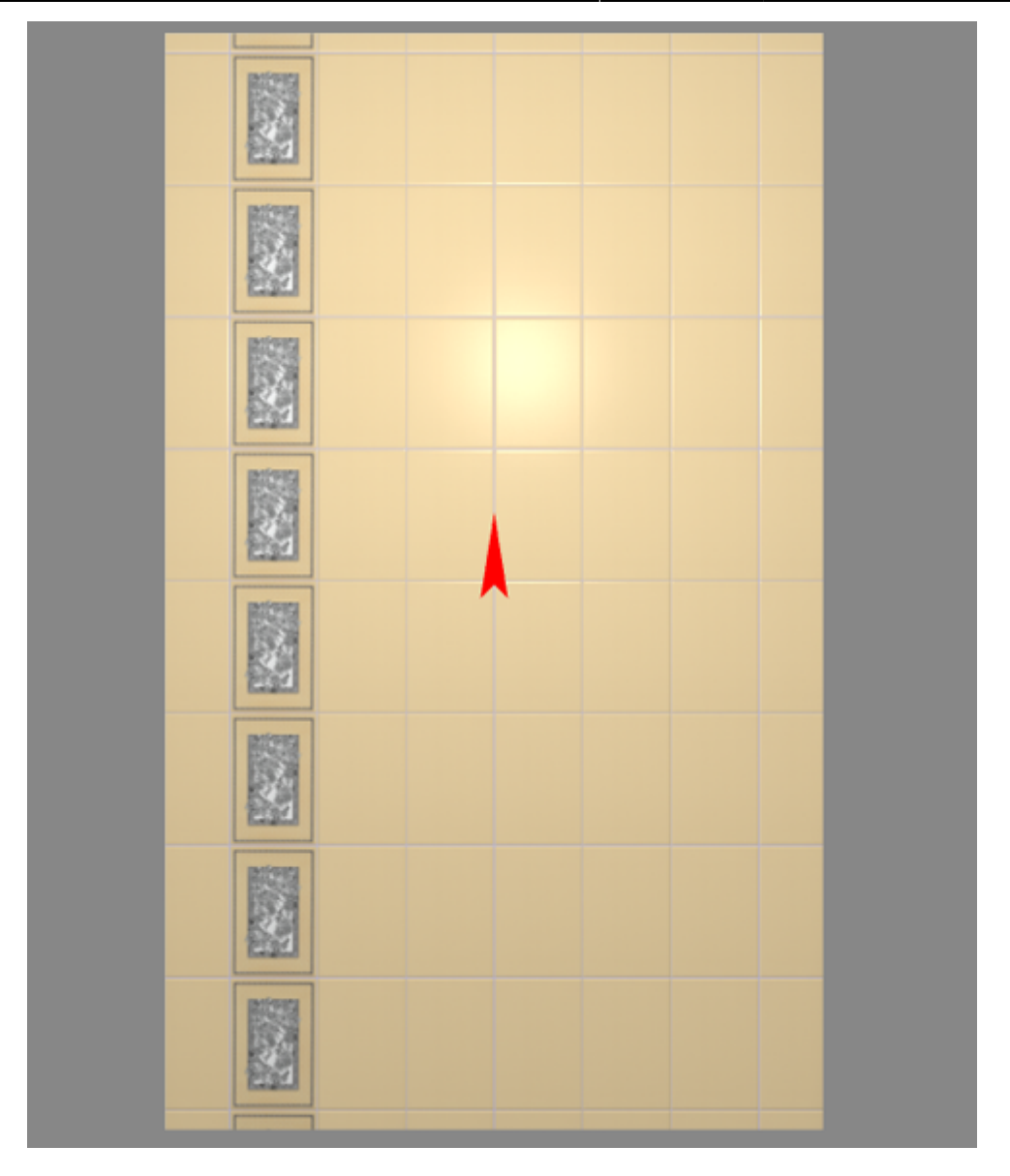

Чтобы выделить **прямоугольник и ещё несколько плиток**:

- 1. выделите прямоугольник;
- 2. зажмите клавишу **Shift** на клавиатуре (не отпускайте её!);
- 3. выделите кликами мыши другие плитки на поверхности

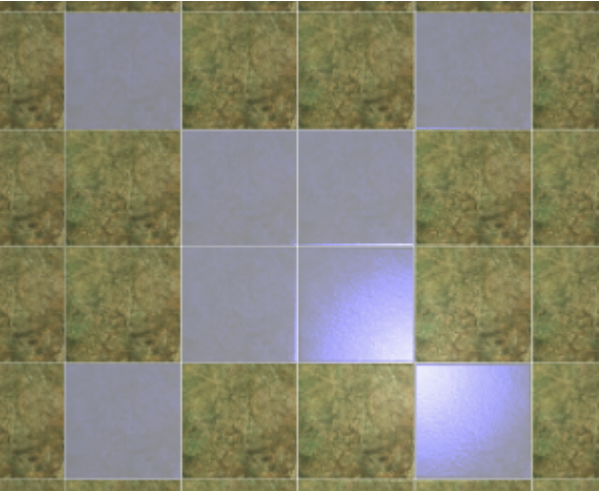

- 4. нажмите кнопку «**Заменить**» в Панели инструментов;
- 5. результат:

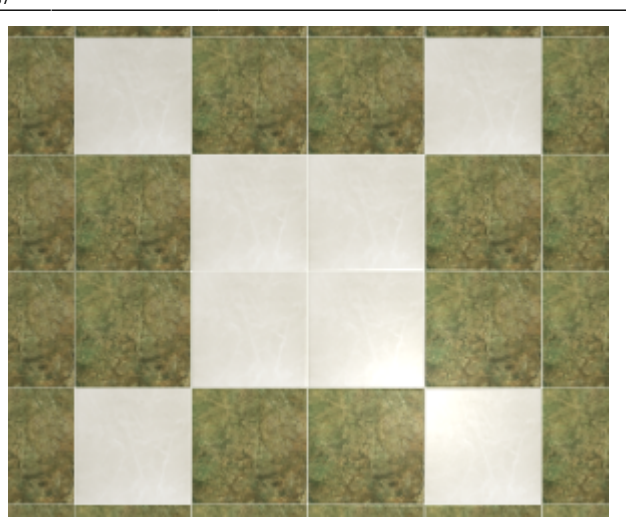

## **Замена всех плиток одного типа**

Чтобы быстро изменить по всём проекте один тип плитки на другой, используйте функцию «**Заменить всё**».

#### Предположим, есть такая укладка плитки:

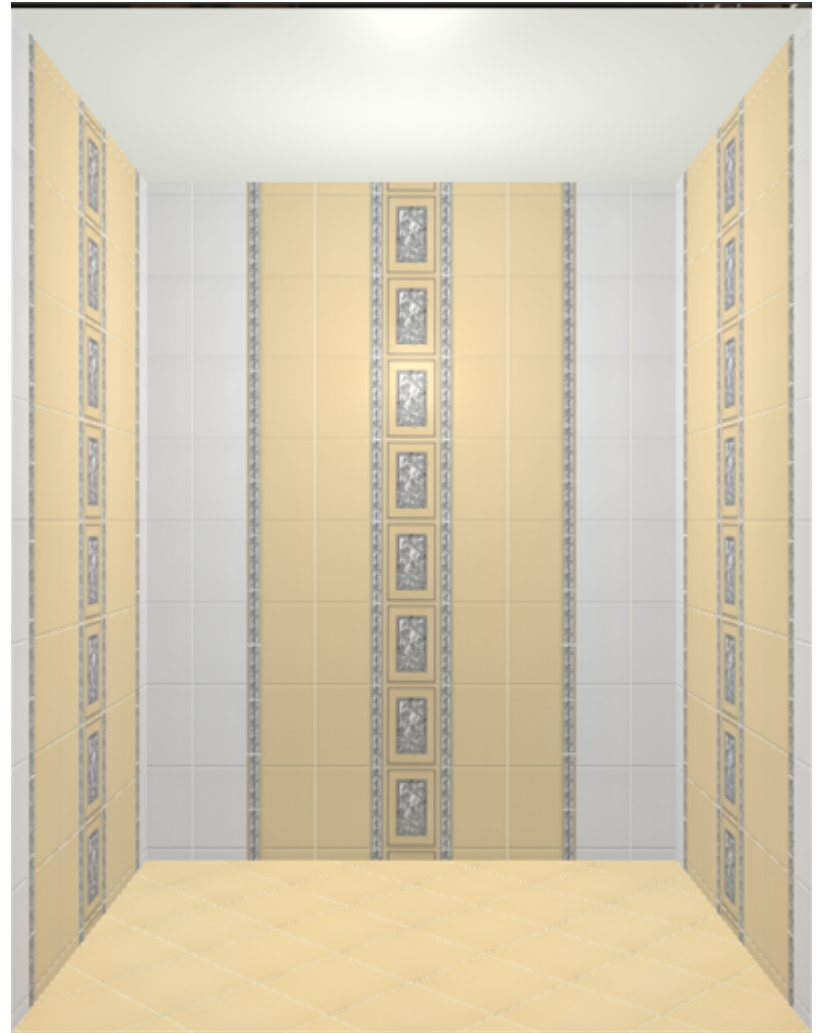

1. В готовой укладке выделите тот тип плитки, который нужно заменить.

- 2. Выберите в «**Буфере укладки**» другую плитку такого же размера, на которую нужно заменить.
- 3. **Правой клавишей мыши** нажмите на кнопку «**Заменить**» в Панели инструментов, нажмите на «**Заменить всё**».

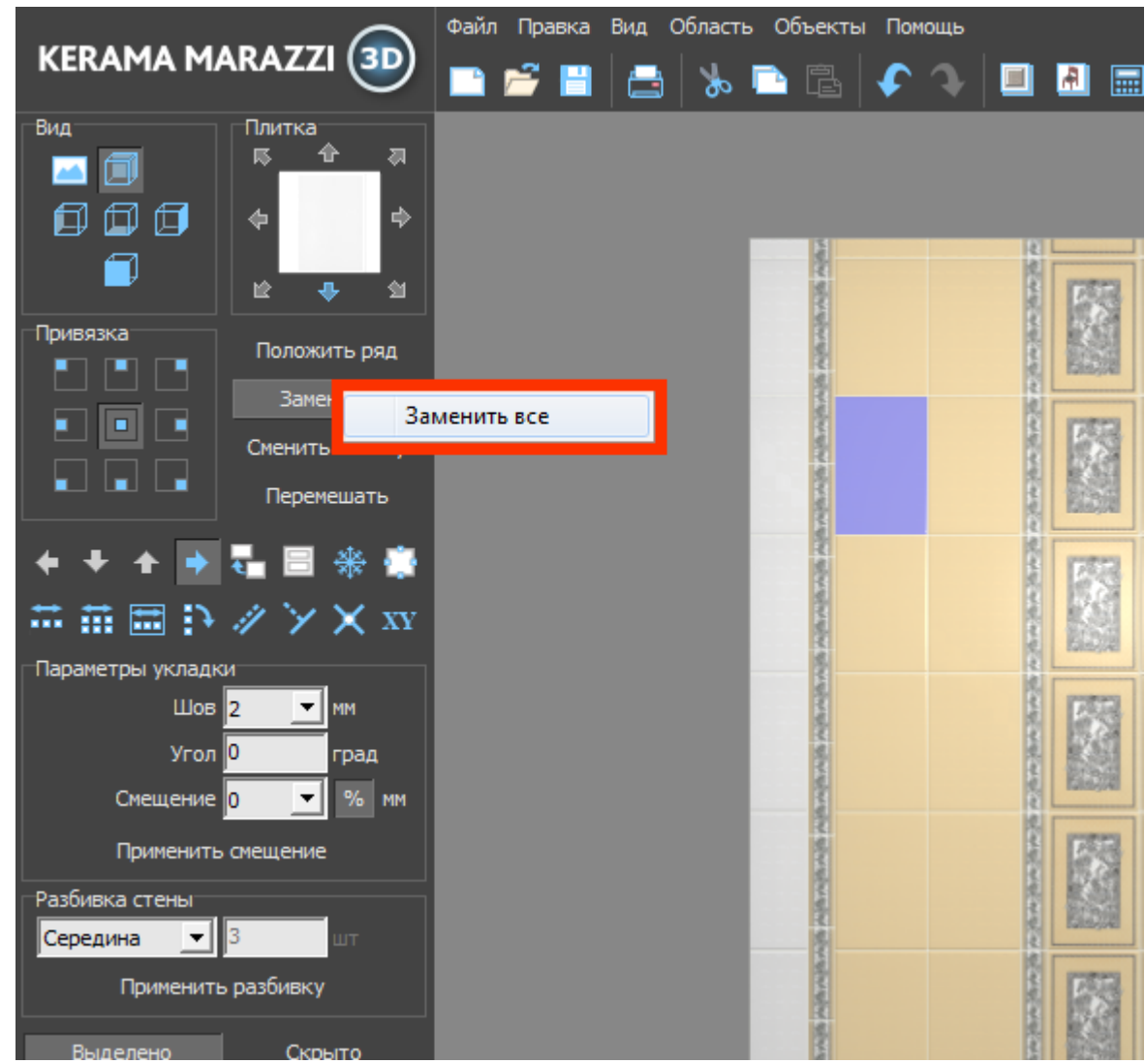

4. Укладка будет полностью заменена.

Last update: 2020/09/28 22:37 student:замена плитки http://3d.kerama-marazzi.com/doku.php?id=student:%D0%B7%D0%B0%D0%BC%D0%B5%D0%BD%D0%B0%D0%BB%D0%B8%D1%82%D0%BA%D0%B8

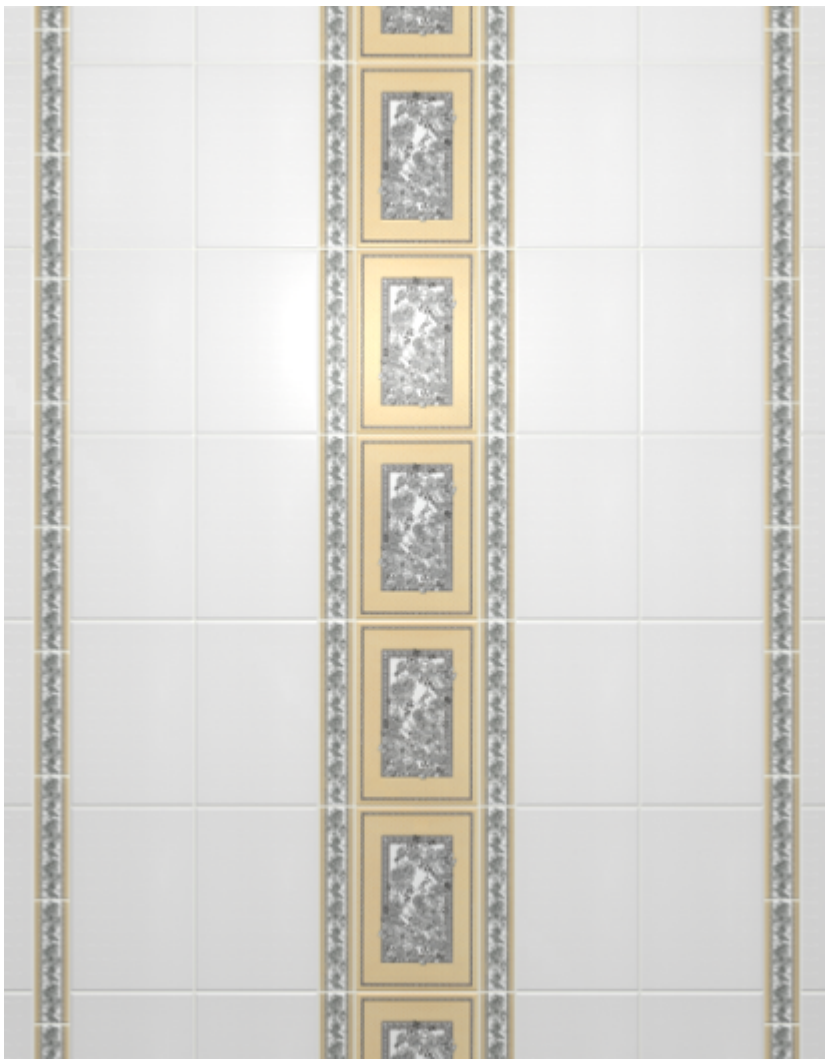

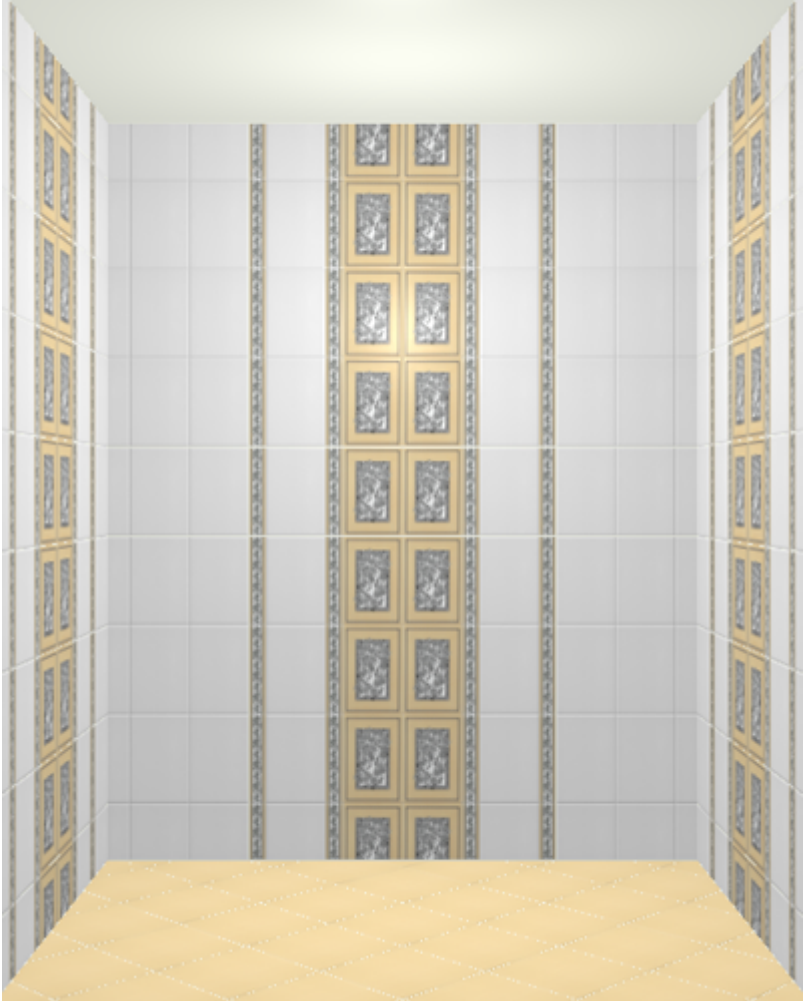

### **[Предыдущая статья](http://3d.kerama-marazzi.com/doku.php?id=student:изменение_размера_помещения) [Следующая статья](http://3d.kerama-marazzi.com/doku.php?id=student:вставка_ряда)**

#### В Руководстве пользователя:

• [Замена плитки](http://3d.kerama-marazzi.com/doku.php?id=putting:вставка_плитки)

From: <http://3d.kerama-marazzi.com/>- **KERAMA MARAZZI 3D**

Permanent link:<br>[http://3d.kerama-marazzi.com/doku.php?id=student:%D0%B7%D0%B0%D0%BC%D0%B5%D0%BD%D0%B0\\_%D0%BF%D0%BB%D0%B8%D1%82%D0%BA%D0%B8](http://3d.kerama-marazzi.com/doku.php?id=student:замена_плитки) Last update: **2020/09/28 22:37**

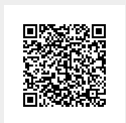